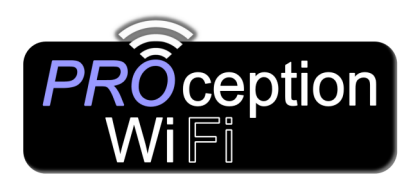

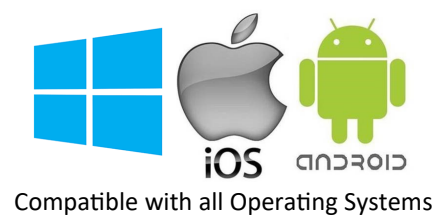

## Quick Setup Guide for PRO Wi-Fi's 300 & 750Mbps In-Wall and 1200Mbps Ceiling Access Points

- 1. Plug the access point into the PSU's network socket labelled "**POE**", then plug the customer's router into the "**LAN**" socket of the PSU.
- 2. Wait 2 minutes while the access point starts up.
- 3. Activate Wi-Fi on your device.
	- Select the access point's SSID "**ProWiFi 2.4G**". Default password is **4wG7cZXd.**
	- **Or scan QR code 1 to automatically connect to ProWiFi2.4G.**
- 4. Now you need to access the interface to set the access point up.
	- You can access the setup screen via the internet browser on your device by typing in **http://192.168.188.253**.
	- **Or scan QR code 2 to automatically access the interface.**
- 5. Log-in with the default password: **admin.**
- 6. Select "**Setup Wizard**".
- 7. Select the mode you require the access point to be in, generally you would choose "**AP Mode**".
- 8. Choose connection method "**Get IP from Gateway**".
- 9. Give a name to the Wi-Fi (SSID) for 2.4 & 5GHz, then choose a Wi-Fi password.
- 10. Unless you would like to set the access point more advanced you can leave the rest of the setting to default, so press the tick top right to apply your settings.

*The access point will now reboot (Please wait up to 2 minutes for this to be completed). You will now need to reconnect to the Wi-Fi using your new SSID and Password.*

### **Apple Quick Connect**

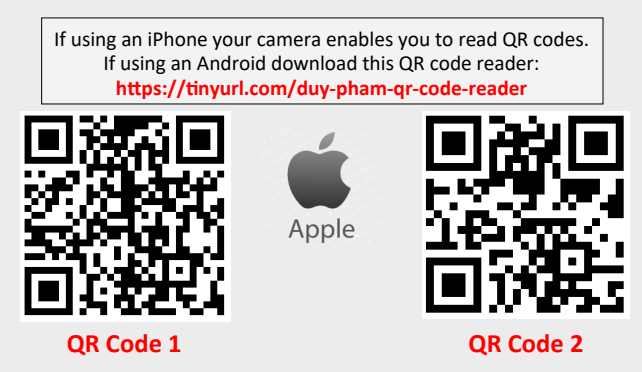

### **TIPS**

- Access points can take up to 2 minutes to reinitialize on reboot.
- Using the in-wall access point in "AP Mode" will require you to set your devices IP to static. Set 192.168.188.250 as the device IP and 192.168.188.253 as the gateway IP address & scan network for **BLAKE UK.**
- App for finding spare Wi-Fi channels is Wi-Fi Analyzer (Apple or Android).
- App for searching on networks for IP is FING (Apple or Android).
- Reset back to default by holding front button for 15 seconds.

## **Advanced Instructions:**

For the PROception Wi-Fi advanced instruction manuals follow the link below: **http://tinyurl.com/proceptionwifi**

If you then click on your access point model, you will see a tab called 'attachments'. You will then find the advanced instruction manuals in this tab.

This shows you how to use the interface and take more control over your Wi-Fi.

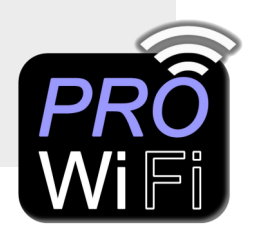

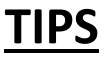

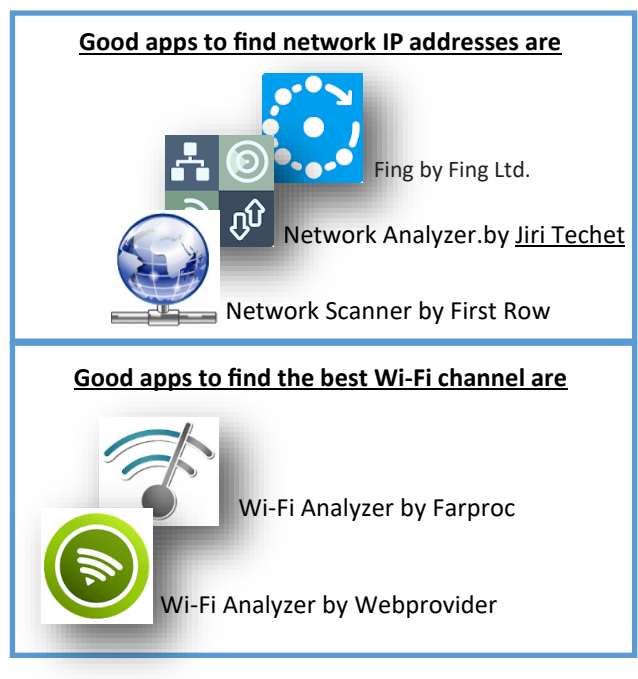

**To reset your access point back to default settings, press the little button on the front panel for 15 seconds**.

This will reset back to default and you can access the access point using the details over the page.

# **You Tube**

Still unable to setup? Please see our Blake UK YouTube channel for more setup information: **http://tinyurl.com/videotutorials-proceptionwifi** 

For Details of other Proception Wi-Fi products please visit

**http://www/proceptionwifi.co.uk**

Where you will find detailed information, Specifications

& Configuration downloads.

We recommend Firefox as your default browser

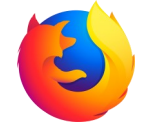

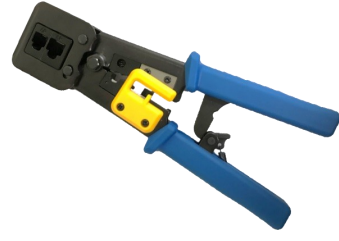

#### **Network tools in our range.**

**PRORJ45TOOL** - RJ45 Strip, Crimp & Trimming Tool for use with CAT5/6 Push Through Connectors

RJ45 Crimp and Cutter Tool for Feed Through RJ45 Plugs. This tool crimps & cuts at the same time and can be used with either push through or normal RJ45 connectors.

**PROCATTESTER** - CAT5/6 cable LAN tester.

This cable tester is used to test wire continuity, short circuit and faulty connections for ethernet or telephone cable. The 9 LEDs show you which wire is connected or missing.

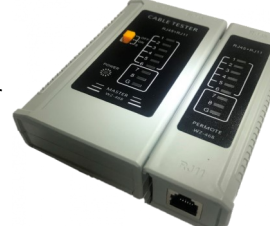

## **EU Declaration of Conformity**

Blake UK hereby declares that the radio equipment type PROAPW300L, PROAPW750L & PROAPCEILING are in compliance with Directive 2014/53/EU. The full text of the EU declaration of conformity is available at the following internet address: www.blake-[uk.com/DoC](http://www.blake-uk.com/DoC)

**Website:** www.proceptionwifi.co.uk

**Email:** support@proceptionwifi.co.uk

©Blake-UK 2020 All rights reserved E&OE Product Specification may be Changed without Prior Notice